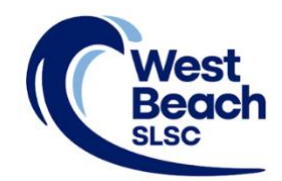

# How to Renew - Individual

Renewing your West Beach Surf Life Saving Club membership is an online process on the Surf Life Saving Australia (SLSA) website.

To complete your membership renewal, login to your SLSA Members Area account, select your renewal membership type, confirm your acceptance of the declarations and conditions of membership, and pay any fees associated with your membership.

1. Browse to [https://members.sls.com.au](https://members.sls.com.au/SLSA_Online/modules/login/index.php) 2. Enter your 'Username' and 'Password' Click LOG IN SURF LIFE SAVING AUSTRALIA **MEMBERS AREA** Username Password If you are a member of West Beach SLSC but do not have a Members Area account, create one using this link LOG IN If you have forgotten your Username, contact the Don't have a Members Area account yet? Registrar[: registrar@westbeachslsc.com.au](mailto:registrar@westbeachslsc.com.au?subject=Forgotten%20Username) Click here to create one If you have forgotten your Password, use this link Forgotten username or password?

## 3. Click the 'Renew' button

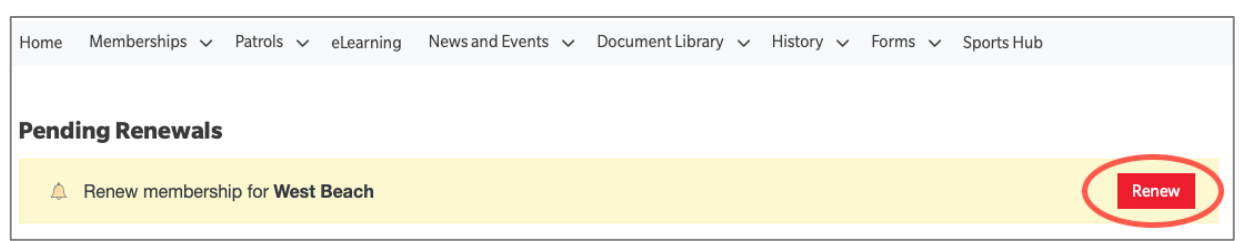

4. Click the 'Submit' button

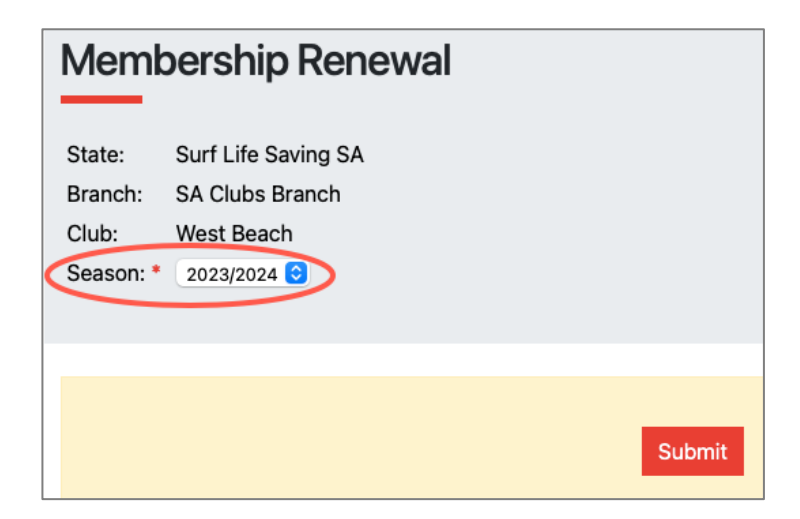

5. Click the arrows to select your appropriate membership type, then click NEXT

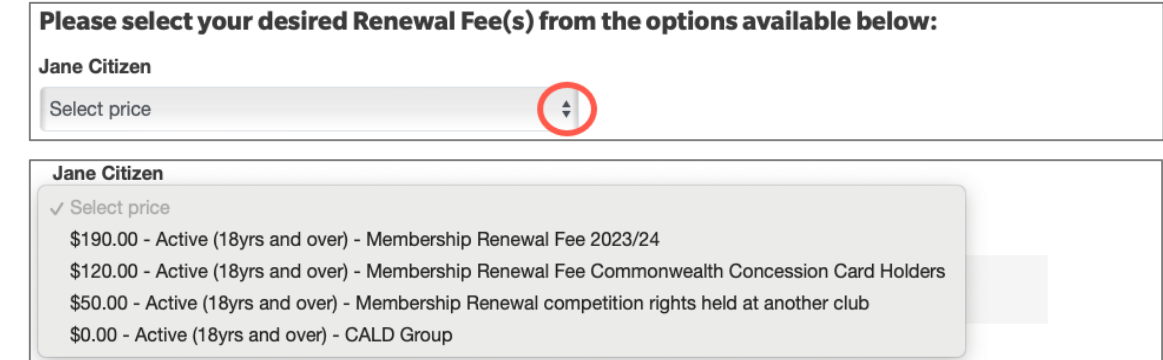

**Note**: *the membership types offered will differ depending on DOB (age group)*

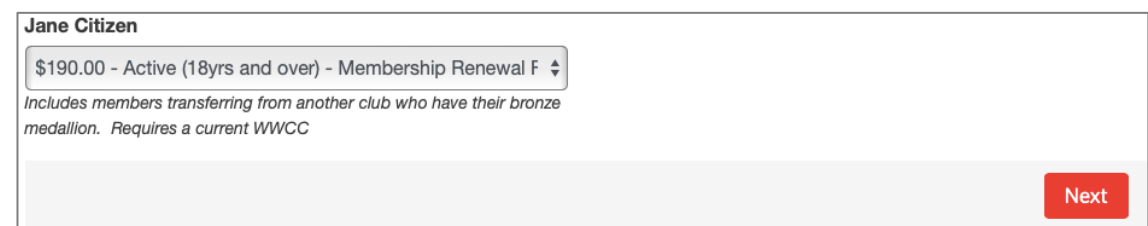

6. West Beach SLSC has one 'Addon Fee', only visible to senior bronze medallion members. It is an optional fee. Click NEXT

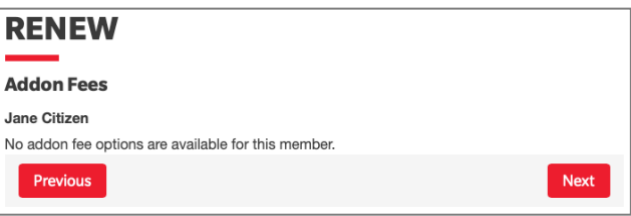

7. Review the application summary. Use the 'Previous' button to go back and correct any errors

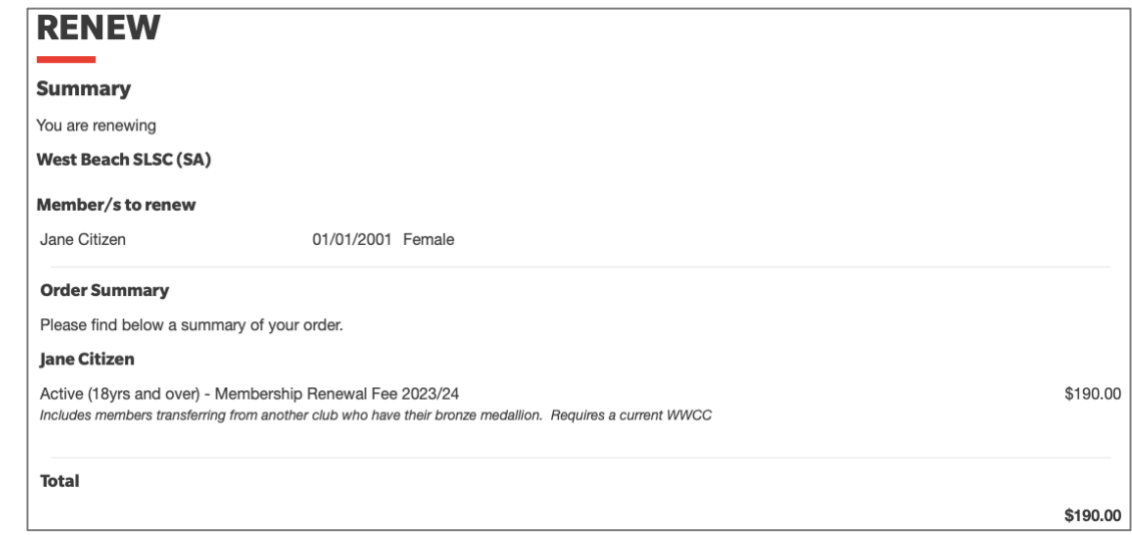

8. Read the Membership application declaration. Tick to confirm your acceptance

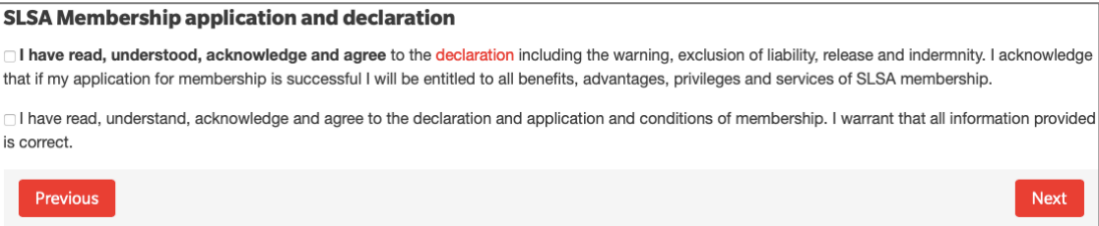

9. To submit your application, click NEXT

10. A link to the payment gateway is provided to enable secure online payment of membership fees. Click the red PAY NOW button

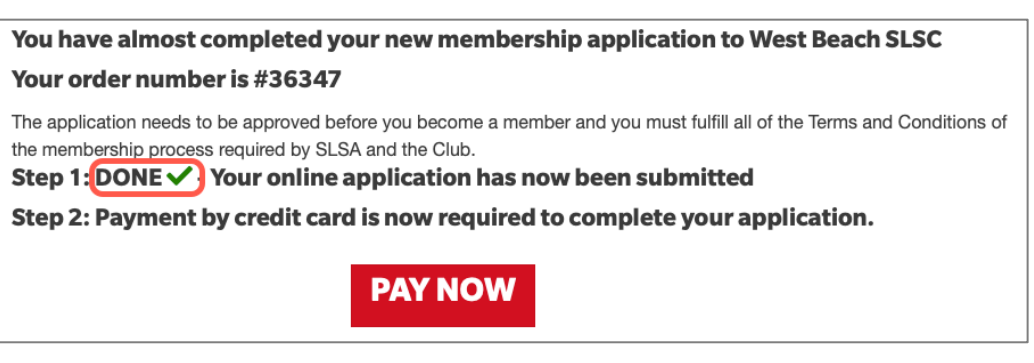

**Note**: *Membership renewals will remain as 'Pending' until memership fees are paid*

**Note**: *If a fee is not required, the PAY NOW button will not be visible.*

11. Transaction details are pre-filled with information previously entered. Check and click NEXT

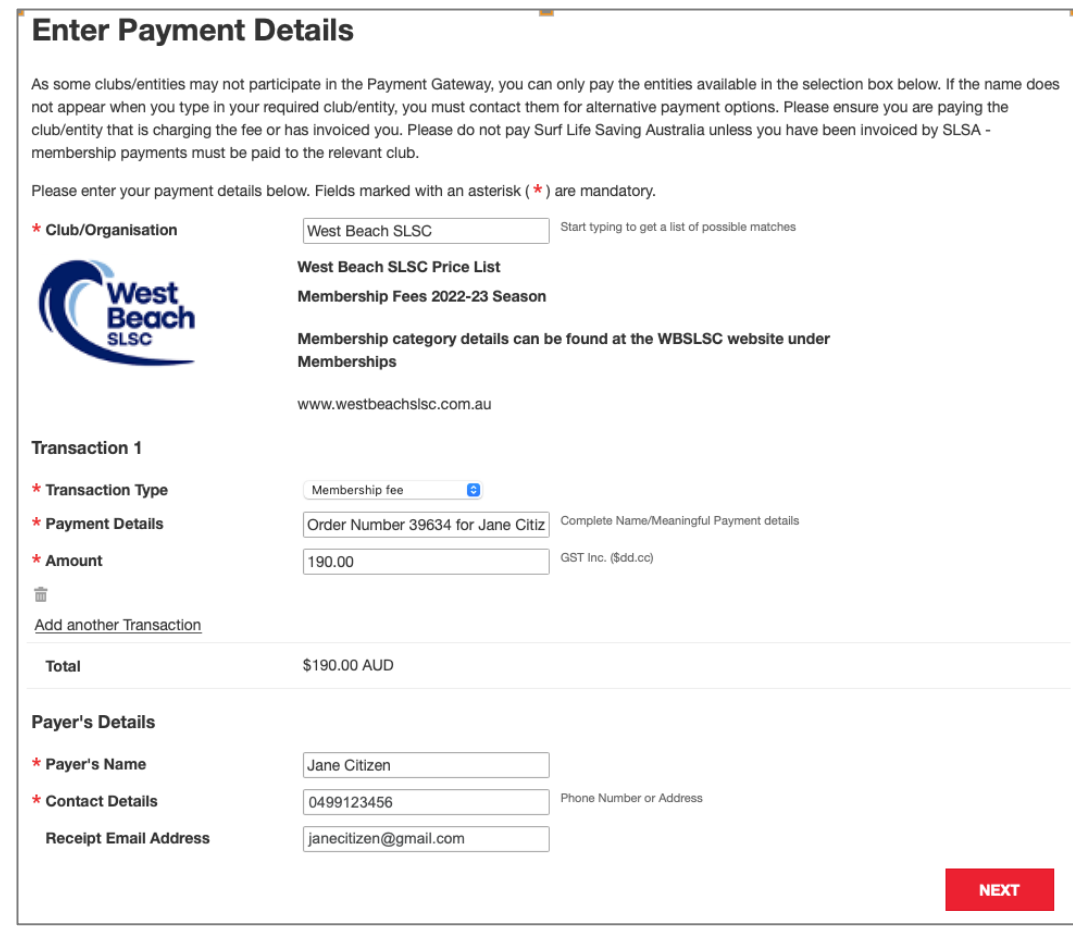

12. Fill in your payment details, then click NEXT

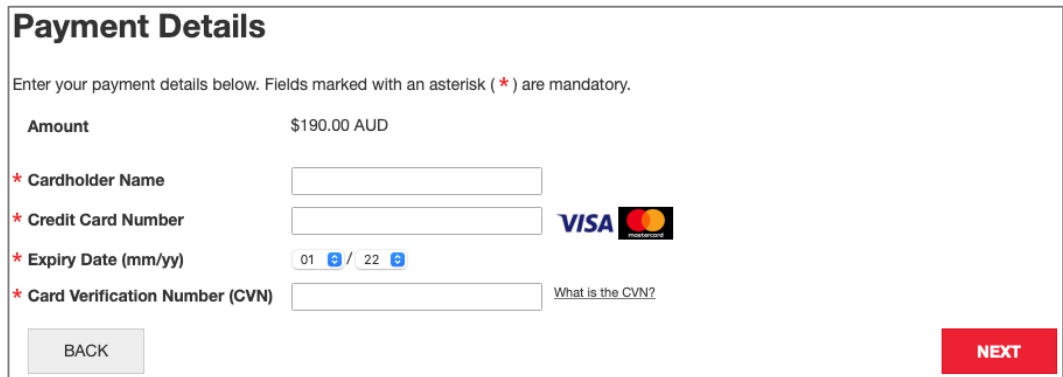

13. Confirm the online payment by entering the obscured Verification Code

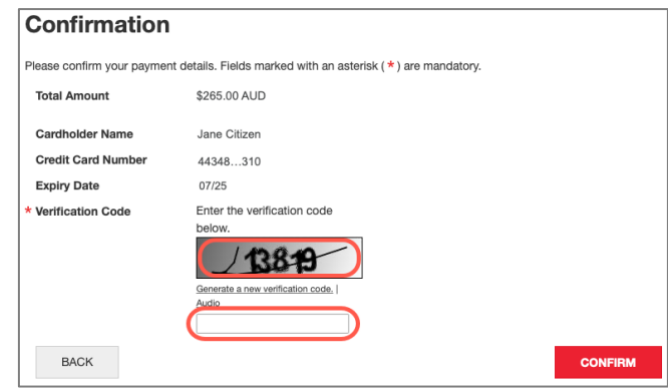

14. Your Payment Receipt is displayed, and a copy emailed

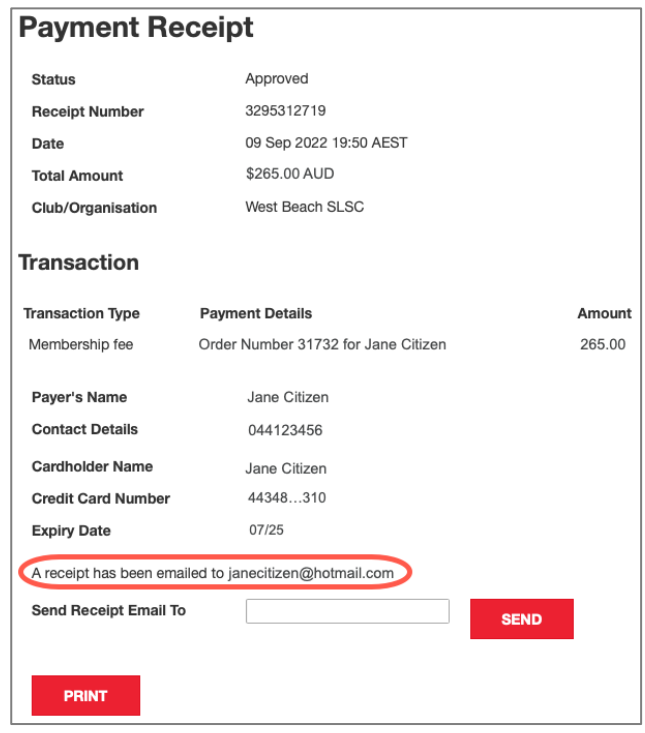

#### 15. JUNIOR MEMBERS ONLY - **Sports Vouchers**

If a Sports Voucher is being used as payment or part-payment of membership fees, the [Sports Voucher](https://form.jotform.com/232288633173863)  [Form](https://form.jotform.com/232288633173863) must be submitted to the club at the same time as applying to join. The application will not be processed until the voucher is received by the Registrar.

To confirm if a Sports Voucher has already been used this calendar year, parents/carers can check on the SA Government [Sports Voucher Portal.](https://sportsvouchers.powerappsportals.com/child-voucher-search/)

#### 16. Emails generated during the membership renewal and payment process

#### Subject: **Your membership application and payment to West Beach SLSC**

- provides information about the processing of the membership renewal
- confirms membership type and fee
- includes a link to make online payment if payment wasn't made during the renewal process

### Subject: **West Beach SLSC Payment Receipt**

- confirms payment has been received
- includes Tax Invoice attachment